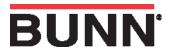

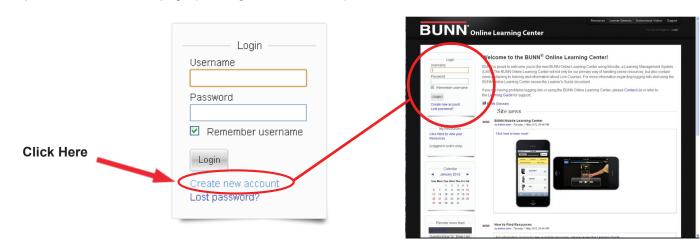

Step 1. Once at the home page (learningcenter.bunn.com) Click the link, "Create new account".

## Step 2: Fill in the form with your details.

| The password must have at least 6 characters |
|----------------------------------------------|
| Unmask                                       |
|                                              |
|                                              |
|                                              |
|                                              |
|                                              |
|                                              |
| Select a country                             |
|                                              |

Step 3: An email will be sent to your email address. Read all the text in the confirmation email, and click on the web link it contains.

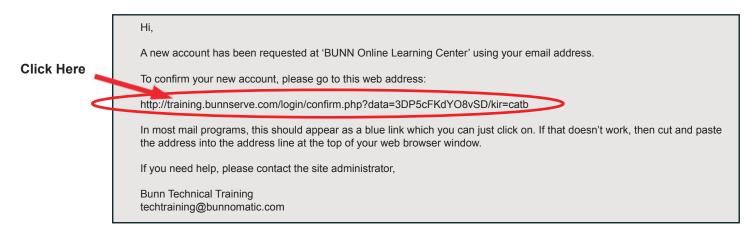

Step 5: Your account will be confirmed and you will be logged in.